# Total Station جهاز المحطة المتكاملة (المحطة الشاملة)

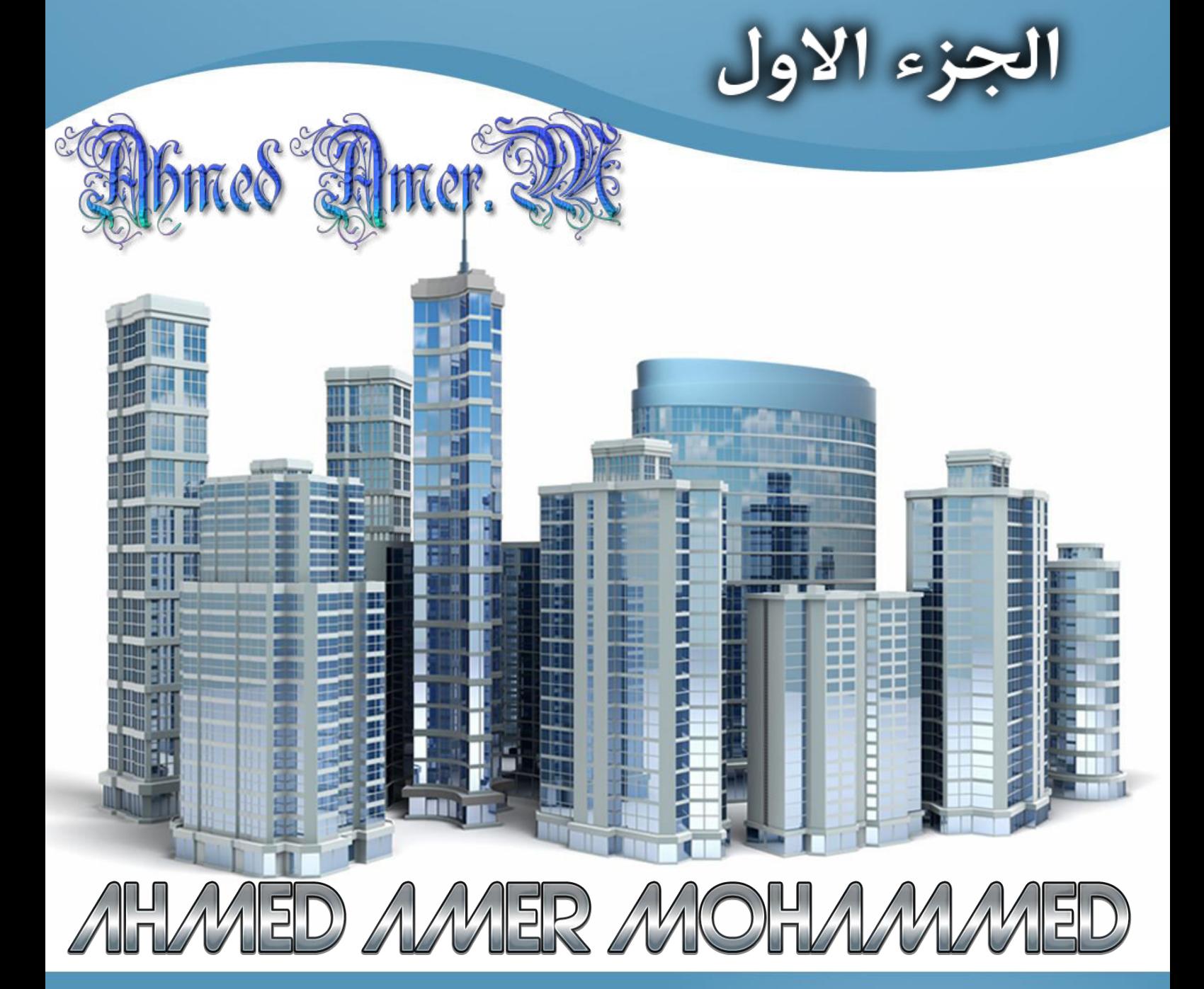

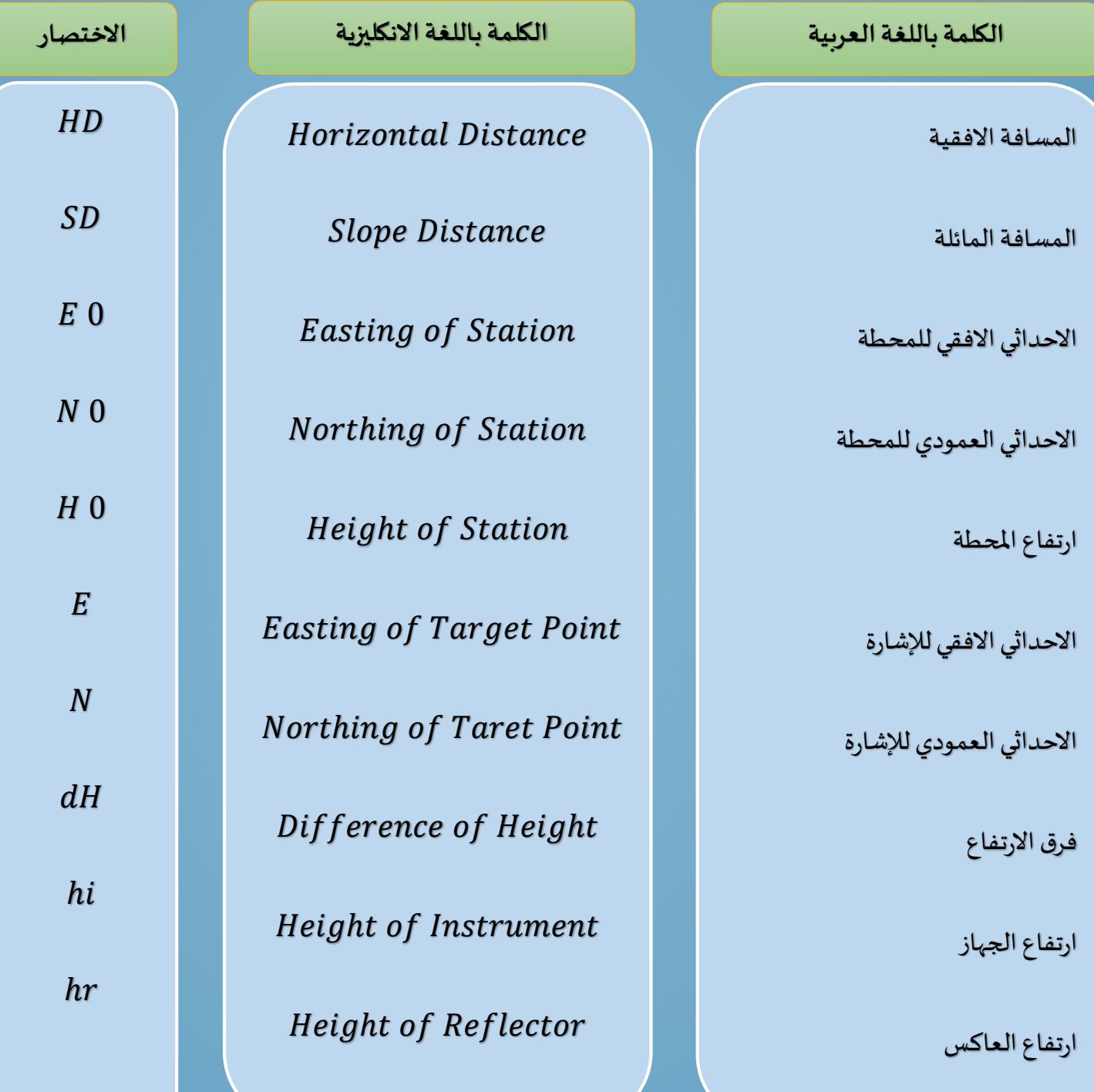

عزبِزي الـقارئ قبل الابد بالموضوع هذه بعض الاختصارات التي يمكن ان تشاهدها اثناء تشغيل الجهاز تكتب في الجهاز بشكل مختصر لصغر الشاشة وهي تختلف من جهاز الى اخر من حيث التسلسل فقط لا أكثر ولكن نفسي المعني والوظيفة تؤدي ::::::: وهذا المقال يشرح الجهاز والاوامر الأساسية للجهاز ومحتوياته ۖ وبعض الأمثلة لتطبيقات المساحة ::: وهناك أجهزة متطورة سوف نتطرق لها فيما بعد وهي وتطبيقاتها مع تكملة تطبيقات أخرى على هذا النوع من الأجهزة

 ........ مع التقȯيȳtimed Amer.

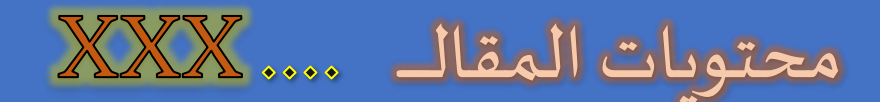

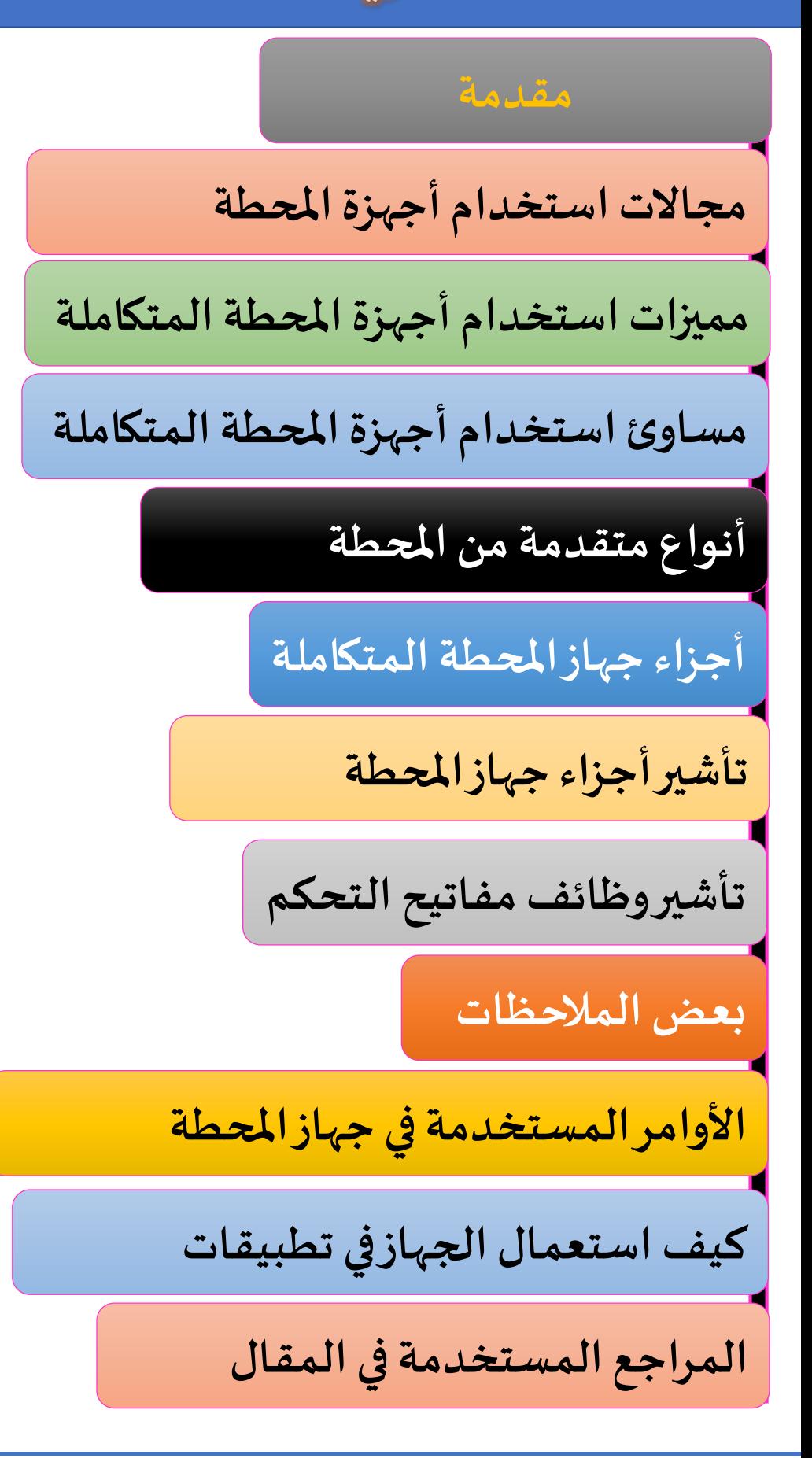

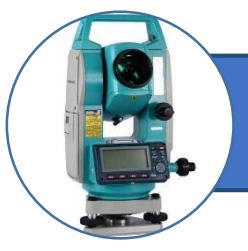

يميل اغلب العاملون في مجالات الهندسة المدني والمعماري والمختصون في مجالات المساحة على استخدام أجهزة المساحة الالكترونية بحماس وثقة وبشكل كبير ومتزايد مع الـوقت. ومن أبرز الأسباب الرئيسية في استخدام هذه الأجهزة يعود الي السرعة في انجاز القياسات للمسافات القصيرة والطوىلة مقارنة بالطرق التقليدية والسهولة الكبيرة في الاستخدام والدقة العالية في النتائج. وفوق ذلك كله هناك تطوير مستمر وشامل على طرق استخدامها وتنوع استعمالاتها وسبل تخزين المعلومات واخراجها. وبعد جهاز المحطة الشاملة او المحطة المتكاملة (Total Station) من أكثر الأجهزة المساحية استخداما وتكاملا ودقة في الوقت الحاضر، حتى يمكننا القول انه قد حل محل جهاز الثيودليت سواء كان البصري او الرقمي، يدل اسم الجهاز على انه يتضمن داخلة عدد من الأجهزة والامكانيات في إطار متكامل كجهاز واحد، وان أجهزة المساحة قد تطورت في نهاية القرن العشرين بصورة سرىعة فقد تم ابتكار أجهزة قياس المسافات الكترونيا ،أي الدستومات (EDM) اختصار المصطلح ( Electronic Distance Measurement) لتصبح بديلا دقيقا وسربعا عن الشريط لقياس المسافات ، ثم تم ابتكار جهاز الثيودليت الرقمي او الكتروني والى زادت من دقة قياس الزوايا الافقية والعمودية وتجاوزت أخطاء الراصد في تسجيل القياسات يدوبا ثم تلا ذلك ابتكار اجهزة المحطة الشاملة ،كما يحتوي جهاز المحطة الشاملة وحدة تخزبن للمعلومات والقياسات الكترونيا ليجرى فيما بعد قراءة واستخراج المعلومات المسجة في الذاكرة (وقد تكون على هيئة كرت تخزين او ذاكرة داخلية ) الى جهاز الكمبيوتر ومن ثم تجري عملية التصحيحات والتعديلات اللازمة لغاية استخراج العديد من البيانات على شكل رسومات وجداول بمختلف اشكال المعلومات وفقا لبرامج محددة ،حديثا تم دمج جهاز المحطة الشاملة مع جهاز النظام العالمي لتحديد المواقع بالرصد على الأقمار الصناعية لدمج تقنيتي المساحة الأرضية والمساحة الفضائية معا،

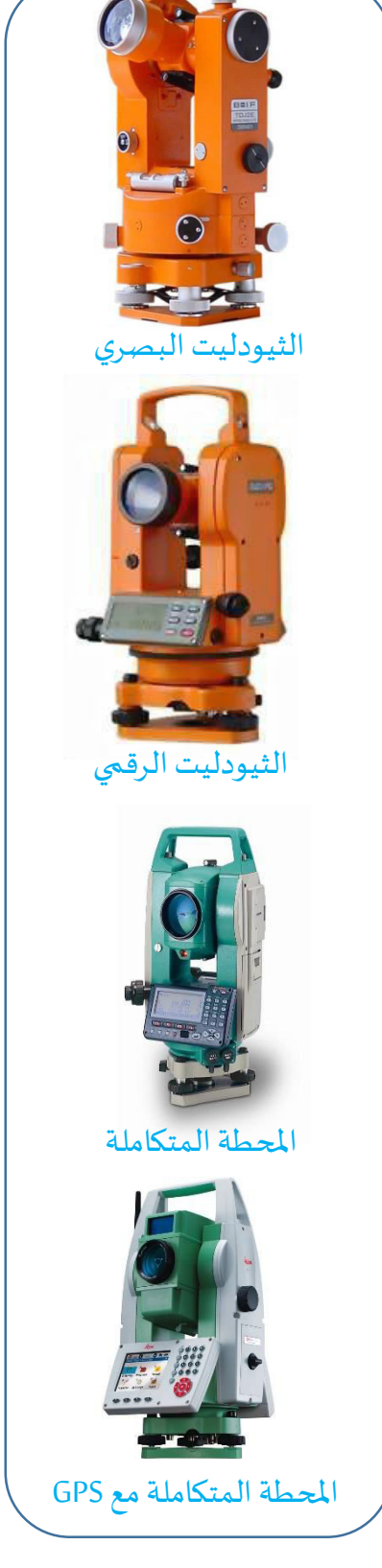

شكل (١-١) تطور الأجهزة

المساحيȓ

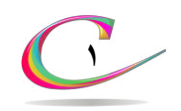

### مجالات استخدام أجهزة المحطة المتكاملة

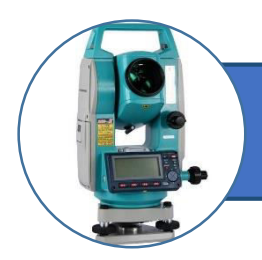

تستخدم أجهزة المحطة المتكاملة في اعمال متعدد منها:

- لا اعمال الم*سح* التفصيلي
- لا المشارع الهندسية مثل (توقيع المباني والطرق وخطوط الماء والمجاري

واقنية الراي والعديد من العمال)

التضلع

- عمال المسح الدقيقة Ix
- لا اعمال المسح الطبوغرافي <mark>لا</mark>

### مميزات استخدام أجهزة المحطة المتكاملة

يمكن تلخيص اهم مميزات أجهزة المحطة المتكاملة في النقاط التالية

- لا الدقة في قياس الزوايا الافقية والعمودية (قد تصل الى جزء من الثانية)
	- لا الدقة في قياس المسافات (عدة ملليمترات)
	- كا الرصد لمسافات كبيرة (تتعدى كيلومترات).
	- لاً منظار له قوة تكبير عالية لإمكانية رصد الأبنية البعيدة
- تسمح وحدة الكمبيوتر بأداء الحسابات في الموقع والحصول على الم االحȯاثياȔ انيا
	- لاً إمكانية قياس المسافات بدون عاكس (بالليزر) تصل مئات الأمتار
		- لا السرعة في قياس المسافات الكترونيا (ثانية اول اقل)
- لا ذاكرة تخزبن كبيرة لتخزبن القياسات بالجهاز (ذاكرة داخلية او كارت تخزين)
	- لاً سهولة نقل البيانات للكمبيوتر (من خلال كابل او بلوتوث)
		- البطارية تمدد الجهاز بالطاقة لعدة ساعات R
		- لا القدرة على تحمل ظرف الطقس المختلفة في موقع العمل
	- لا صغر الحجم وخفة الوزن مما يسهل التنقل بيها بين الموقع المختلفة

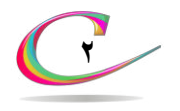

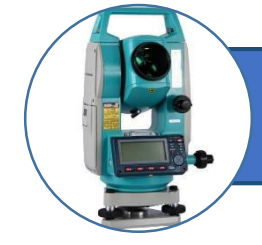

# مساوئ استخدام أجهزة المحطة المتكاملة

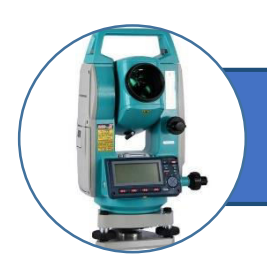

يمكن تلخيص اهم مساوئ أجهزة المحطة المتكاملة في النقاط التالية

- لا يصعب اجراء التحقيق الميداني اثناء اخذ القياسات ذا لابد من العودة الي **x** المكتب وخراج الحسابات والرسومات من ثم اجراء تحقيق شامل (كان هناك مؤخرا محاولة للتغلب على هذه المشكلة بتزويد الأجهزة الحديثة بشاشة كبيرة يمكن من خلالها استعراض موقع النقاط المرفوعة بشكل مي*د*اني).
- لاً في اغلب الاحيان تنعكس الإشارة الكهرومغناطيسية من سطح ما غير العاكس نفسɻ.

### أنواع متقدمة من المحطة المتكاملة

تقدمت تقنيات انتاج المحطات المتكاملة في السنوات الخيرة بشكل كبير لتظهر انوع متقدمة من الأجهزة تناسب تطبيقات الرفع المساحي في مجالات متعددة من المشاريع الهندسية ومن هذه الأنواع الحديثة للمحطة الشاملة المحطة الشاملة المتحركة K لا المحطة الشاملة بالمسح الليزري لا المحطة الشاملة التصويرية X المحطة الشاملة الجيرو

المحطة الشاملة مع GPS تم ذكرها مسبقا GPS

ملاحظة: سوف تطرق الى شرح هذه الأنواع في الجزء الثاني من المقال ان شاء الله

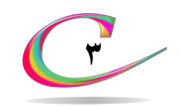

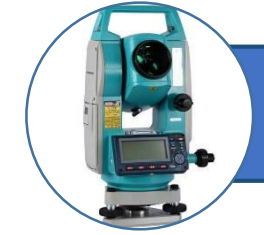

## أجزاء جهاز المحطة المتكاملة

- ۱- <mark>يد لحمل الج</mark>هاز
- ٢- مكان البوصلة
- ٣- مؤشر الت*سد*يد
- ٤- لولب توضبح الرؤية
	- ٥- المنظار
- ٦- لولب توضيح الشعيرات
- ٧- مكان البطارية في الجهاز
- ٨- مفتاح تثبيت الحركة العمودية السريعة ويليه مفتاح الحركة البطيئة
	- ٩- مفتاح تثبيت الحركة الافقية السربعة وبليه مفتاح الحركة البطيئة
		- ١٠-براغي القاعدة وتستخدم للتسوبة لضبط افقية الجهاز
			- ١١-مفتاح تثبيت القاعدة
				- ١٢-لوحة المفاتيح
				- ۱۳-شاشة العرض
				- ١٤-العدسة العينية
			- ١٥-مدخل بطارية إضافية
			- ١٦-مدخل تحميل ونقل البيانات
				- ۱۷-مكان بطاقة الذاكرة
					- ȓيɽالتس ɰميقا-կն

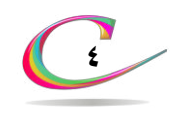

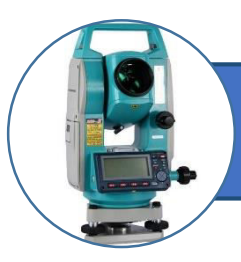

### تأشير أجزاء جهاز المحطة المتكاملة

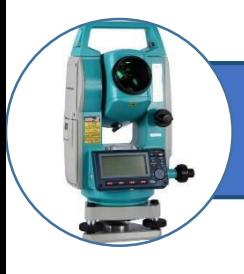

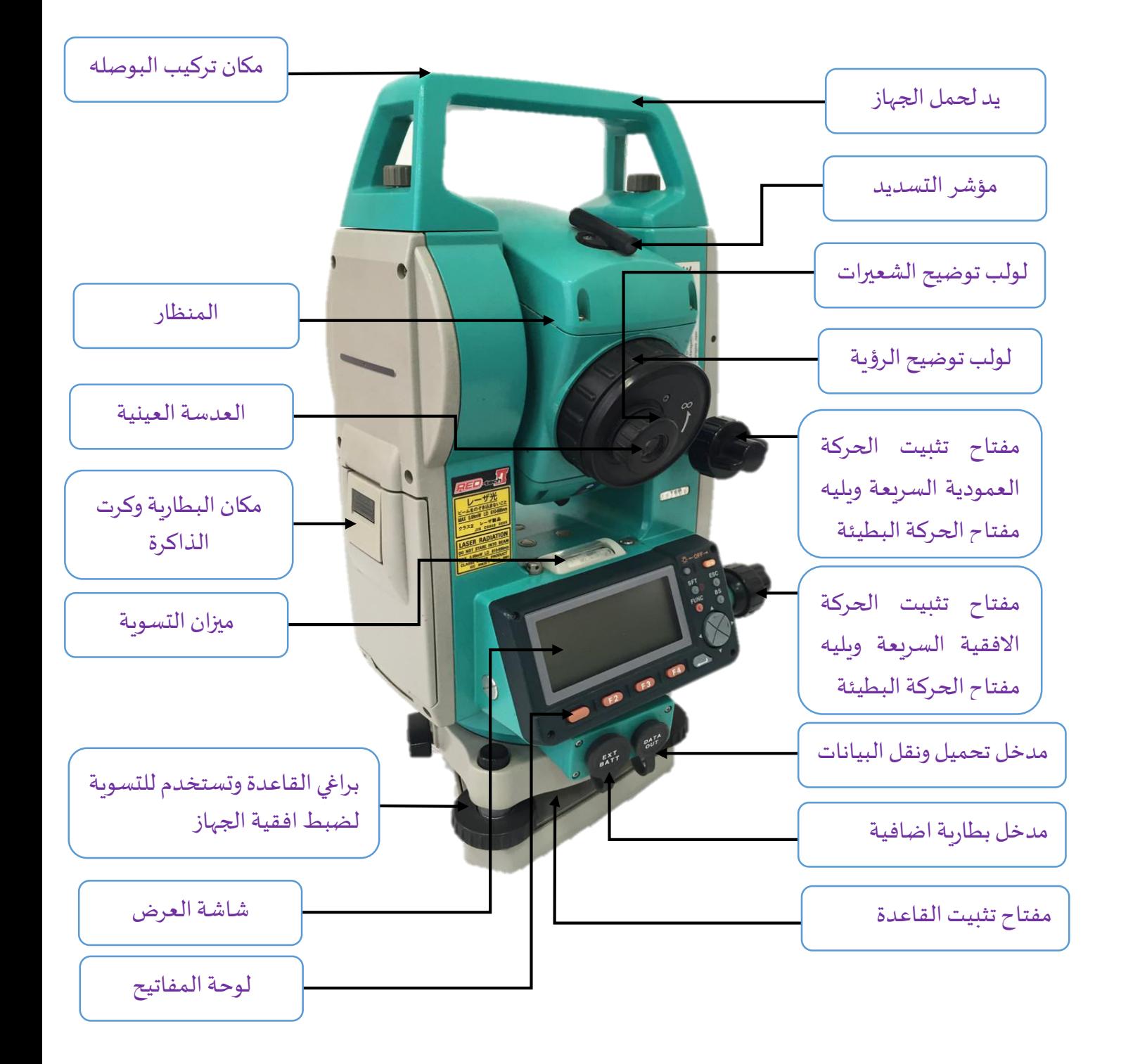

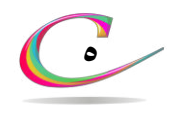

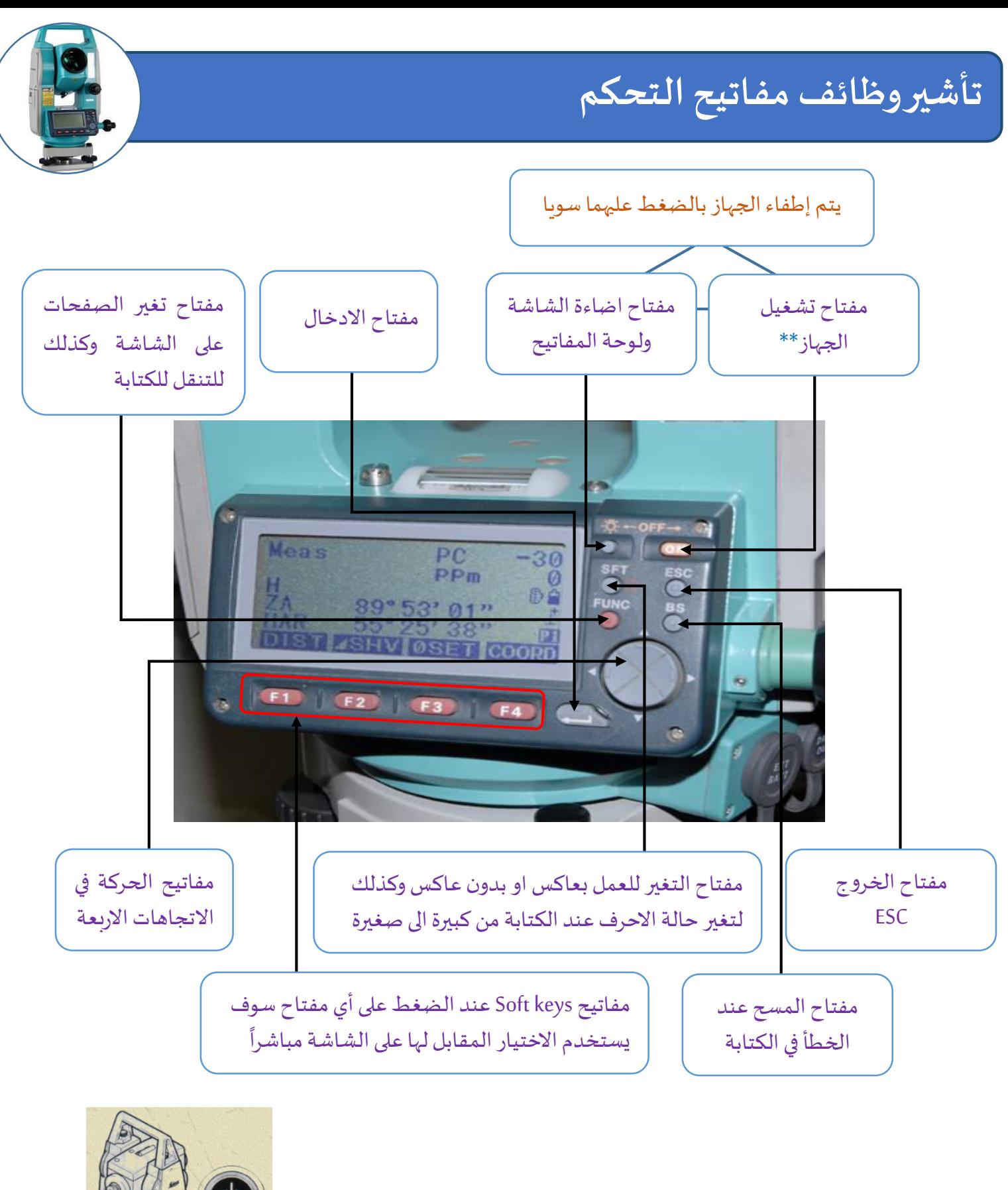

**˿**

\*\*\* في بعض أنواع الأجهزة القديمة يوجد مفتاح التشغيل على احدى غلاف الجوانب وتكون كما في الشكل المجاوي شكل(٢-١)

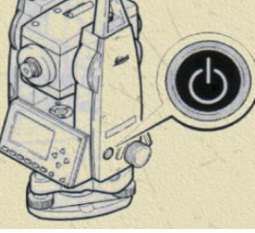

հ-կ) ( شكل

### **بعض المالحظاȔ**

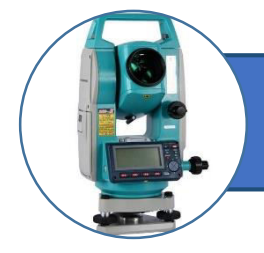

び ان مكان وطريقة وضع البطارية مبين في الشكل المجاور شكل (٣-١) وقد تم تأشيرة مسبقا حيث يتم وضع البطارية ويكون السهم المرسوم على البطارية بالاتجاه الأسفل للخارج ثم يتم ضغط الغطاء للداخل

~~~~~~~~~~~~~~~~~~~~~~~~~~~~~~~~~~~~~~

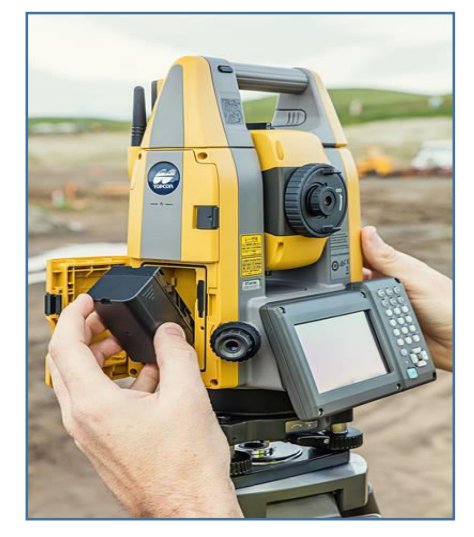

شكل (٣-١) وضع البطارية في الجهاز

→ إمكانية استخدام جهاز التحكم عن بعد عند الحاجة حيث يتم الا*س*تقبال على الجهاز عن طريقة فتحة صغيرة مجاورة للمنظار والشكل المجاور يبين ղ-կ) (الشكل

~~~~~~~~~~~~~~~~~~~~~~~~~~~~~~~~~~~~~~

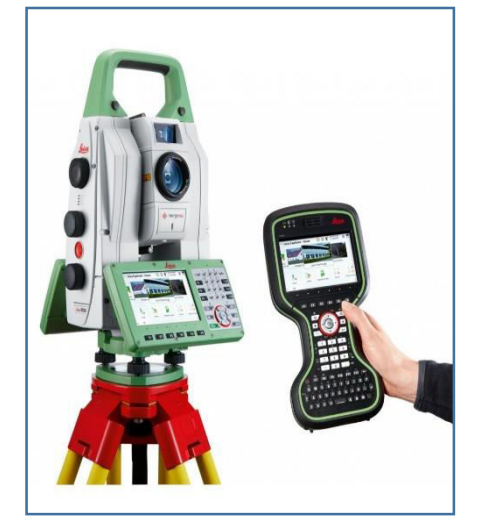

شكل (١-٤) جهاز التحكم عن بعد

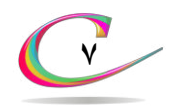

### الأوامر المستخدمة في جهاز المحطة المتكاملة

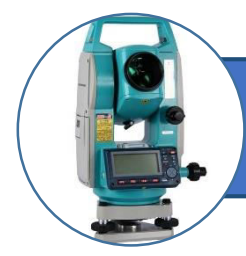

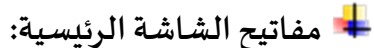

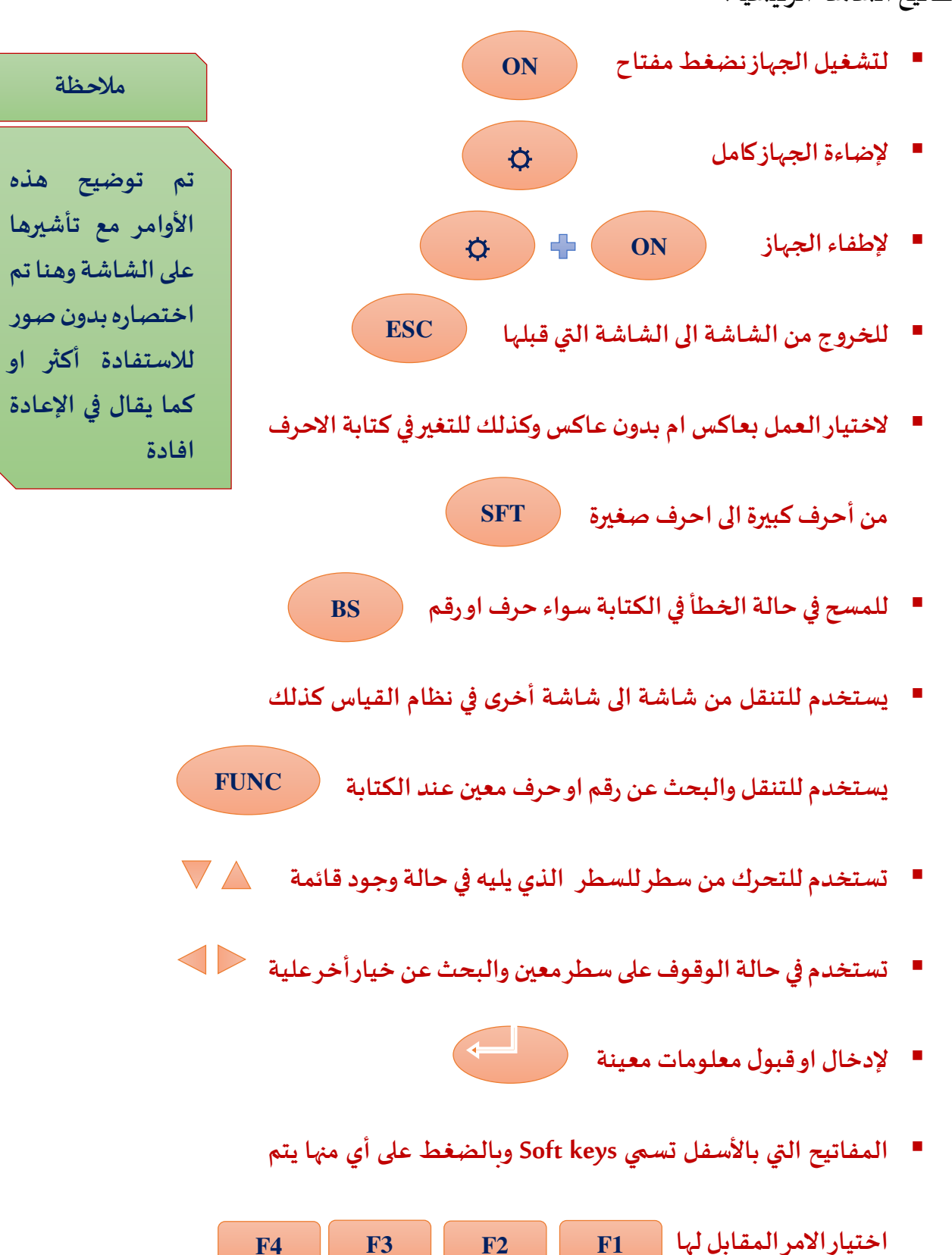

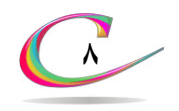

### الأوامر المستخدمة في جهاز المحطة المتكاملة

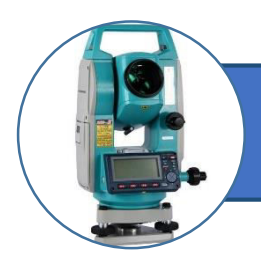

- ــ<mark>ـــ</mark> كيفية تشغيل الجهاز
- **يتɯ الضغط علʄ مفتاȦ لتشغيل الجهاȴ ON**
- تظهر شاشة بها ماركة الجهاز وكذلك اسم اخر ملف تم العمل علية

**من خالɤ الجهاȴ ɼيظهȳ الخياȲاȔ في الشكل ) կ-ճ() أ( ɼ( ب(**

ـ<mark>ــ</mark> استعراض قوائم الجهاز

- يتم الدخول على الامر **CNFG** عن طريق الضغط على F4 وهذا **المفتاȦ ال يستعمل كثيفا اال في حالȓ الȳغبȓ في تغيف نظام التشغيل**  وتهيئة الجهاز من حيث ظروف التشغيل ووحدات القياس ودرجة وضوح الشاشة ومعايرة زوايا الجهاز وتحديد عوامل انزال المعلومات للكمبيوتر وترتيب الشاشات بطريقة تناسب أسلوب **العمل في المɽقع ɼغيفها الشكل ) կ-մ) ɼهي كالتالي** 
	- Obs Condition **⊠** للتحكم في ظروف القساس وتشمل:
- ا نافقية او :Dist. mode  $\checkmark$ المائلة او العمودية
	- الفتح او اغلاق الكمبنسيوتر:Tilt Crn  $\checkmark$
- في Coord search jop  $\checkmark$  : لتحديد اسم الملف الذي نرغب في البحȟ عن نقاɞ بɻ
- التحديد اقل وحدة قراءة للزوايا : Angle resolution √ على الشاشة (١ انج، ٥ انج)
- )E,N,Z( ɼا( N,E,Z( Ȕاثياȯاالح ȑتيȳت ȯيȯلتح **:** Coord

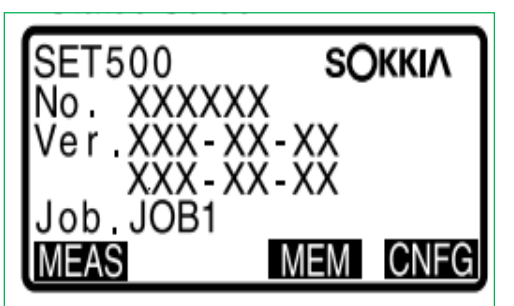

شكل (٥-١) أ صوره تظهر الشاشة بعد التشغيل مباشȳا

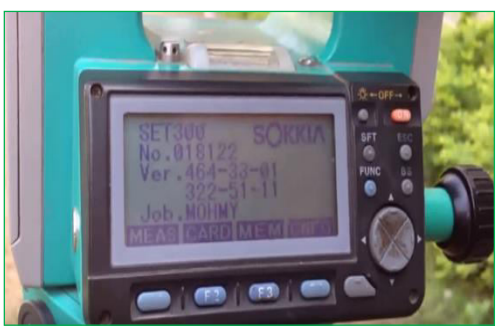

شكل (٥-١) ب صوره تظهر الشاشة بعد التشغيل مباشȳا

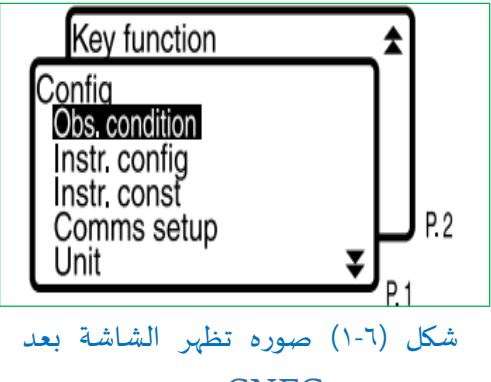

الضغط علʄ CNFG

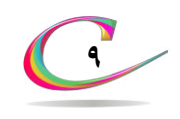

### الأوامر المستخدمة فى جهاز المحطة المتكاملة

 config Instr **ما يهمنا من هȱا االمȳ هɽ :** اللتحكم في اغلاق الجهاز اتوماتيكيا: Power off  $\checkmark$ ك Reticle lev: للتحكم في درجة وضوح الشعرات √ Contarast: للتحكم في وضوح الشاشة **Instr const & هȱا الجȵء خاص بالثɽابت الخاصȓ الجهاȴ**  Comms set up  $\boxtimes$  **هȱه الجȵء خاص باȲساɤ ɼاستقباɤ المعلɽماȔ من الكمبيɽتȳ Unit E** ◆ للتحكم في نوعية الوحدات مثل الضغط ودرجة الحرارة وقياس المسافات ɼالɼȵايا **Key Function E**  هȱا الجȵء خاص بتعȯيل الشاشاȔ حسȑ طبيعȓ العمل في مɽقع العمل للدخول على الامر MEM عن طريق الضغط على مفتاح F3 وهي تكون الكلمة المقابلة له على الشاشة الرئيسية شكل (٧-١)وذلك للدخول الى القوائم **التاليȓ:**  $\overline{\textbf{E}}$ : يتم اختار هذا الخيار عن طريق الضغط على مفتاح الادخال فنحصل على شاشة بها اربع خيارات وهي: ا يستخدم لاختيار اسم الملف المراد العمل به سواء  $\mathsf{Jop}\mathrel{\mathsf{Selection}}\checkmark$ كانت العملية تسجيل او مراجعة المعلومات القديمة \*\*\* ك Job Name Editيion التغير اسم الملف

- Deletion Job: يستخȯم إللغاء ملفاȔ من الȱاكȒȳ بعȯ اȲسالها الʄ الكمبيوتر حيث تعود لتسميتها السابقة وتكون خالية من النقاط
- وذلك لأرسال الملف المطلوب والموجود بالذاكرة :Comms output  $\checkmark$ 
	- اما الى الكمبيوتر او الطابعة

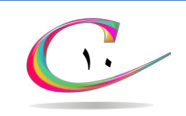

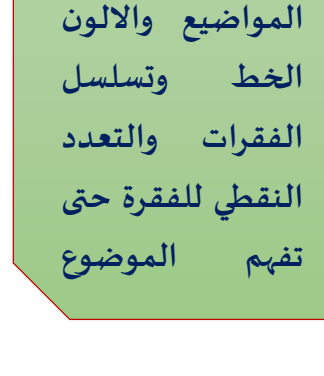

Memorv JOB

Code

Known data

انتبه الى تسلسل

**مالحظȓ**

شكل (١-٧) صوره تظهر الشاشة بعد الضغط علʄ MEM

## الأوآمر المستخدمة في جهاز المحطة المتكاملة

ن <mark>Known data E: يتم اختباره بالضغط</mark> على مفتاح الادخال فنحصل على شاشة

بها خمسة خيارات وهي:

- لاحداثيات ارقام نقاط للذاكر وذلك الاحداثيات : $\ker$  in coord  $\checkmark$ لاستدعائها فيما بعد لاستخدامها كإحداثيات محطة وغيرها وكذالك الستخȯامها في عمليȓ التɽقيع Out Setting .
- ك Comms in put∑: يستخدم لاستقبال معلومات النقاط من الكمبيوتر من خلال البرنامج مباشرة الى الجهاز وذلك لاستخدامها في عملية التوقيع بالطبيعة
- Deletion: يستخȯم إللغاء نقاɆ معينȓ تɯ تسجيلها بالȱاكȒȳ لتستخدم في التوقيع.
	- √ View: يستخدم لاستعراض بيانات النقاط المسجة بالذاكرة
		- ايستخدم لمسح جميع بيانات الذاكره: Clear  $\checkmark$

تيتم اختيارة بالضغط على مفتاح الادخال فنحصل على شاشة بها عده. $\bf{Code}$   $\bf{\color{red}k}$ 

خيارت وهي:

- اودخال اكواد جديدة للذاكرة لاستخدامها في Key in code  $\checkmark$ اعمال المساحة.
	- يستخدم لإلغاء كود معين من الذاكرة. ${\tt Deletion} \; {\checkmark}$
	- view Code: يستخȯم الستعȳاɂ االكɽاد بالكامل من الȱاكȒȳ
- الامر MEAS وهي اختصار لكلمة Measure لكن الصغر الشاشة تكتب باختصار وهي من اهم الاوامر تيم الدخول الى هذا الامر بالضغط على مفتاح 1F المقبل لها علʄ الشاشȓ الȳئيسȓ Ȱɼلɣ للȯخɤɽ الʄ نظام القياȶ فنحصل على الصفحة P1 والتي بها عدة خيارات مقابله للمفاتيح F1,F2,F3,F4 وهذه الخيارات موجود في جميع الصفحات المدرجة تحت نظام القياس MEAS وللتقليب بين الصفحات نضغط على متاح Func وللرجوع الى الصفحة الȳئيسيȓ نضغط أيضا علʄ مفتاȦ Func

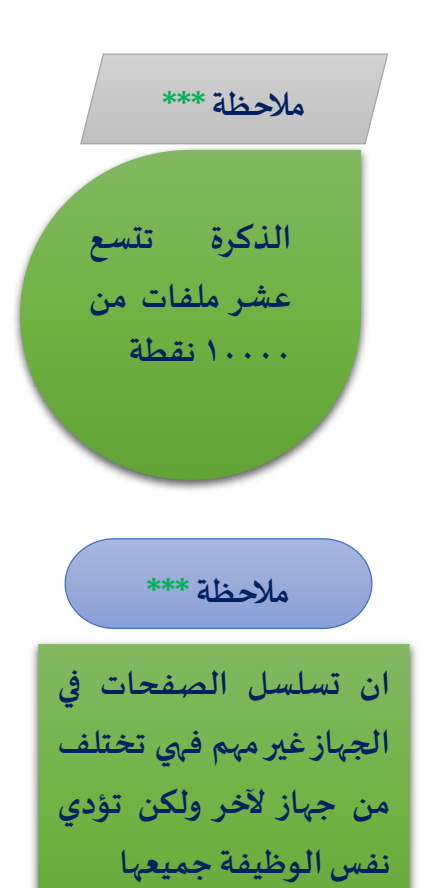

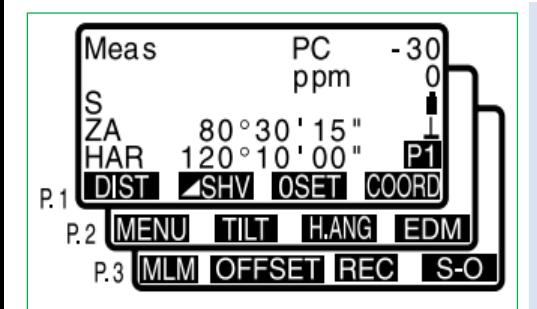

شكل (٨-١) تسلسل شاشة MEAS بعد الضغط عليها

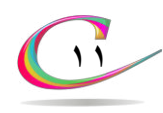

### الأوآمر المستخدمة في جهاز المحطة المتكاملة

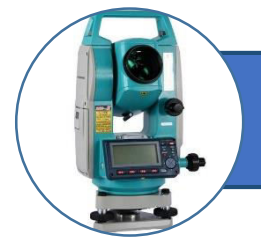

لان بعد الوصول للصفحة الأخيرة نرجع الى الصفحة الأولى الان نستعرض هذه الصفحات وما بها من أوامر

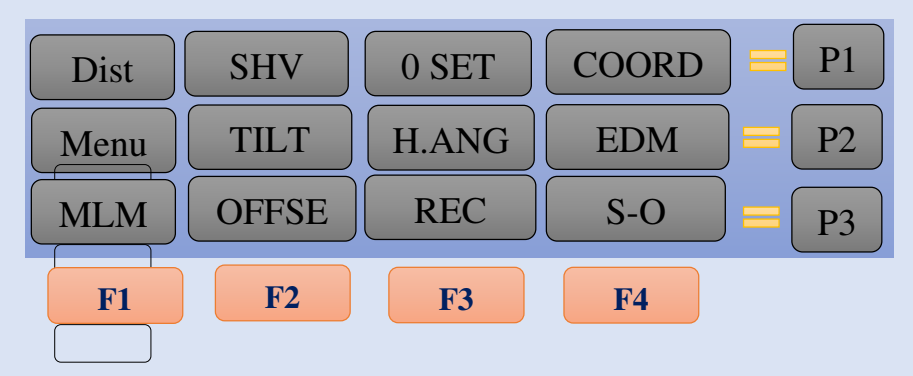

- من شاشة القياس MEAS وعلى الصفحة الاولى P1هناك هذه الاختيارات: ك Dist: نضغط على F1 للدخول عليه وهو لقياس المسافة من الجهاز إلى العاكس
- قيمة SHV : نضغط على F2 للدخول عليه يستخدم للحصول على قيمة المسافة الأفقية والراسية والمائلة من الجهاز للعاكس مباشرة على الشاشȓ
- ن نضغط على F3 للدخول عليه وهو لوضع قيمة الزاوية G SET √ الأفقية مساوية صفر بالضغط عليه مرتين.
- ك COORD: يحتوى على مجموعة من الأوامر يستخدم لأجراء قياس الابعاد الثلاثية للنقاط وكذلك ادخال احداثيات المحطة المحتلة او النقطة الخلفية وحساب الانحراف من اليمين.

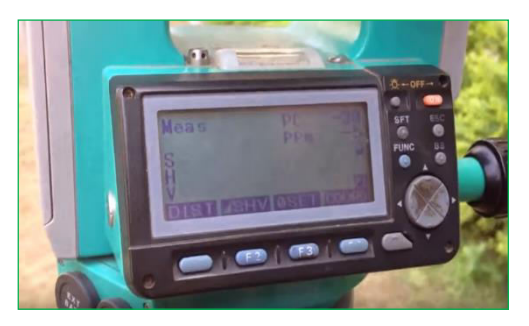

شكل (٩-١) صوره تظهر الصفحة الأولى p1 للشاشȓ بعȯ الضغط علʄ مفتاȦ Meas

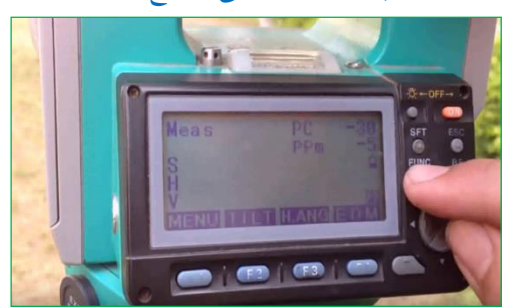

شكل (١٠-١) صوره تظهر الصفحة الثانية Meas Ȧمفتا ʄعل الضغط ȯبع ȓللشاشp2

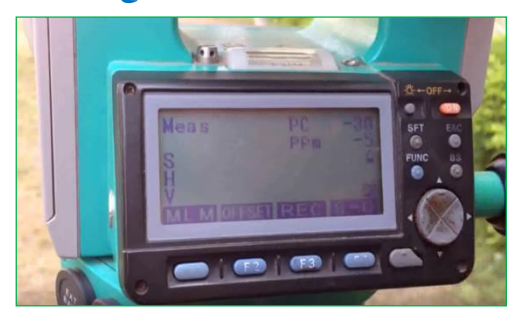

شكل (١١-١) صوره تظهر الصفحة الثالثة Meas Ȧمفتا ʄعل الضغط ȯبع ȓللشاشp3

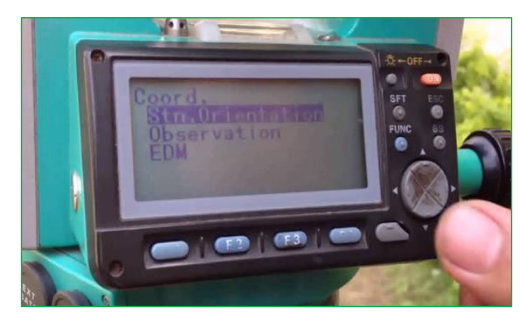

شكل (١١-١) صوره تظهر الشاشة بعد الضغط علʄ COORD

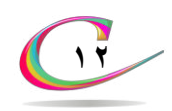

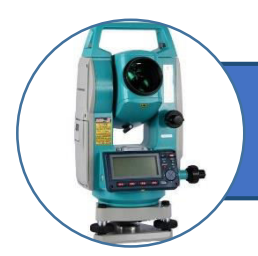

## الأوآمر المستخدمة في جهاز المحطة المتكا<mark>ملة</mark>

من شاشة القياس MEAS وفي الصفحة الثانية P2 هناك الاختيار:

اندخل عليه بالضغط على مفتاح F1 فتظهر عدة خيارات وهي S نسخل بالضغط عليه بالضغط ين الضغ

- اللدخول علي 4 $_{\rm 4}$ للدخول عليه يستخدم لأجراء قياس F $_{\rm 4}$ الابعاد الثلاثية للنقاط وكذلك ادخال احداثيات المحطة المحتلة او النقطة الخلفية وحساب الانحراف من اليمين.
- و S: يستخدم لادخال احداثيات النقاط المراد توقيعها او $S$  O  $\checkmark$ انحرافها ومسافتها ثم توقيعها بالطبيعة .
- Offset : يستخȯم لقياȶ بياناȔ نقطȓ ال يمكن الɽصɤɽ اليها لɽجɽد عائق ما
	- ك Repetition: تستخدم لقياس الزاوية بين هدفين أكثر من مرّة بطريقة التكرار
		- قياس خط وهمي بين نقطتين مباشرة.  $\text{MLM}\blacktriangleright$
- REM: لقياȶ اȲتفاɎ أɼ انخفاɂ هȯف من األɂȲ ال يمكن الɽصɤɽ إليه مباشرة أو وضع العاكس عليه
- √ Resection: يستخدم في حساب إحداثيات المحطة المحتلة وتكون غير معلومة الإحداثيات بمعلومية ثلاث نقاط على الأقل (الثالثة للتحقيق).

Area Calculation: لحساب مساحة أي شكل مغلق بمعلومية نقاط حدوده

- انضغط على F2 للدخول له وهو لقياس المسافة الأفقية  $\tt T2$  حكم المسافة الأفقية  $\tt MLM$ والمائلة والعمودية بين هدفين مباشرة
- خفاض REM : نضغط علي F3 للدخول له وهو لقياس ارتفاع أو انخفاض هدف لا يمكن الوصول إليه

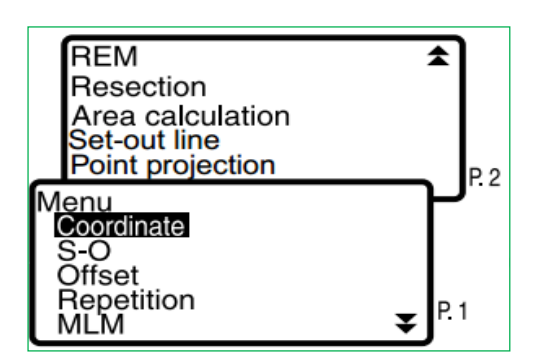

شكل (١-١) صوره تظهر الشاشة الصفحة الأولى والثانية بعد الضغط على Menu

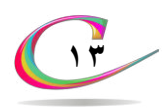

### الأوامر المستخدمة في جهاز الم*ح*طة المتكاملة

- Tilt : نȯخل عليɻ بالضغط علʄ 2F ɼهɽ لمشاهȒȯ الميل للجهاȴ في اتجاه الرؤىة X أو الاتجاه العمودي عليه Y وذلك على الشاشة مباشرة سواء كرسم Graphic أو أرقام وذلك لضبط أفقية الجهاز بدقة عالية
- ندخل عليه بالضغط على  $_{53}$  وذلك لإدخال قيمة معينة  $_{\rm H. ANG}$   $\overline{\textbf{g}}$ للزاوية الأفقية كانحراف من اليمين باختيار الأمر H Angle،أو لإدخال أو استدعاء إحداثيات النقطة الخلفية BSوكذلك إحداثيات Back sight باختيار الأمر Back sight
- EDM ⊠ ⊞ يستخدم للتحكم في نوع القياس ودقته وكذلك نوع العاكس وقيمة الثابت الخاص به وكذلك إدخال قيمة معامل تصحيح درجة .ppm الحرارة والضغط الجوى
- REC ⊠: يستخدم للدخول في برنامج التسجيل بالذاكرة ندخل عليه بالضغط علʄ 3F من اخȳ صفحȓ فتظهȳ الخياȲاȔالتاليȓ:
- ك Stn data∶ يستخدم لتسجيل إحداثيات المحطة المحتلة وجميع بياناتها .
- ك Angle data: يستخدم لتسجيل الزوايا الأفقية والعمودية للنقاط وتسجيلها بالذاكرة
- ȓالمسافɼ ȓيɼاȵال ȓيقȳبط Ɇالنقا فعȳل مȯيستخ : Dist data وتسجيلها بالذاكرة

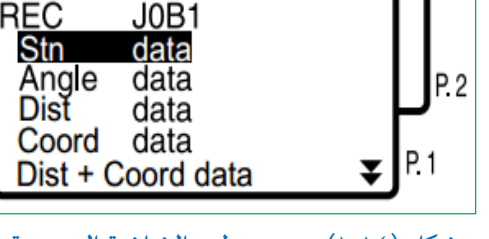

±

Note

View

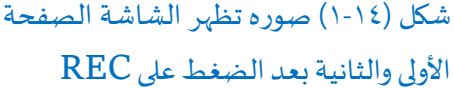

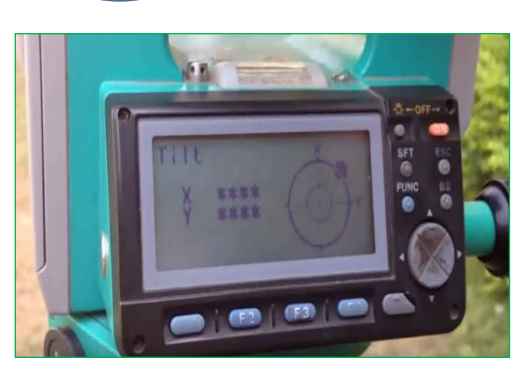

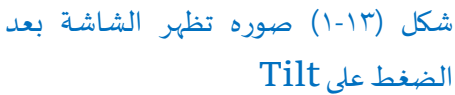

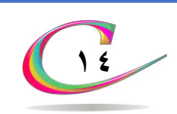

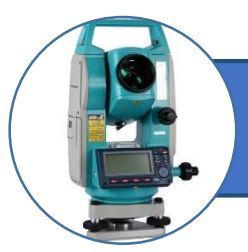

### الأوامر المستخدمة في جهاز المحطة المتكاملة

ك Coord data: يستخدم لرفع النقاط بطريقة الإحداثيات

وتسجيلها بالذاكرة

- Note : يستخȯم لتسجيل أʅ ملحɽظاȔ بالȱاكȒȳ
- ȓالشاش ʄعل Ȓȳاكȱبال ȓالمسجل Ɇالنقا ɂاȳالستع :View

### مالحظاȔ

- لامر  $HT$ : وهو خاص  $\blacksquare$
- بإدخال ارتفاع كل من الجهاز
- Tgh.h العاكسɼInst.h
- لامر AIM: وهو خاص
- بالتأكد من دقة التوجيه
- وكذلك قوة الشعاع المرسل
- من الجهاز وذلك بالتوجيه
- على الهدف المطلوب ومن
	- ثمّ الضغط عليه

عزبزي الـقارئ هناك الـعديد من الأوامر الأخرى لكن متشابه من حيث الـوظيفة فلم نذكرها لكيلا تتكر مثلا الامر Offset موجود داخل الامر Menu وموجود أيضا على الشاشة الرئيسية في داخل الامر MEAS في الصفحة الثالثة وهكذا لبعض الأمور الأخرى اما الان سوف ننتقل لبعض تطبيقات المساحة في الجهاز نذكر بعض التطبيقات وتم تعزبز المقال بالعديد من الصور والرسومات للا*س*تيعاب اكثر

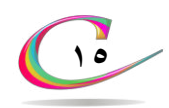

 **قياȶ اȲتفاع الهȯف الʅȱ ال يمكن ɼضع العاكس عليها REM الجهاȴ يستطيع ǻيجاد اȲتفاع األبنيȓ ɼاالبȳاȠ ɼاعمȒȯ اإلضاء Ȓ ɼاʅ هȯف ال**  يمكن وضع العاكس عليها ولتوضيح الشكل المجاور

> $tan \alpha =$ V H  $\rightarrow$   $V = Hx \tan \alpha$

يمثل ارتفاع البناية  $\bm{V} + \bm{T} \bm{h}$ 

حيث **Th** يساوي ارتفاع العاكس

وللتوضيح فإن المسافة الأفقية H استنتجت من خلال اشتقاق القياس من المعادلة التالية بالاستعانة بالشكل المجاور (٩-١)

### $H = Sx \cos \alpha$

حيث أن القياس المباشر من الجهاز إلى العاكس يمثل المسافة المائلة Slopeوالتي  $\Delta Z$  يرمز لها بالرمز (S) فرق الارتفاع بين المرصد والهدف  $\Delta Z = Sx \sin \alpha$ 

### **خطɽاȔ العمل علʄ الجهاȴ :**

- **MEAS ȳاالم Ȳنختا ȓئيسيȳال ȓالشاش من**
- F1 تظهر الصفحة الأولى P1 نختار منها HT بالضغط على F1
- **Ȱǻا كاɰ العمل بعاكس فال بȯ من ǻدخاɤ قيمتɻ من خالɤ شاشȓ ǻدخاɤ**

**االȲتفاع علʄ سبيل مثاɤ: إلدخاɤ اȲتفاع հ مف مثال**

**بعȯ Ȱلɣ نحɞȳ السهɯ حتܢ نضع الكتابȓ علʄ اȲتفاع العاكس** 

**مثال հ ɯقȳال ɤإلدخا F2 ʄعل نضغط ɯث** Tgh.h

**اȰا كاɰ هناɞ كسȳ عشʅȳ نضغط مفتاȦ FuncعȒȯ مȳاȔ لنصل ǻلʄ**

الشاشة الموجود بها علامة الكسر العشري

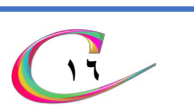

**.** 

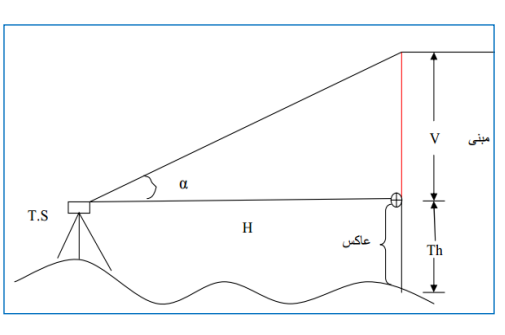

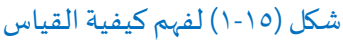

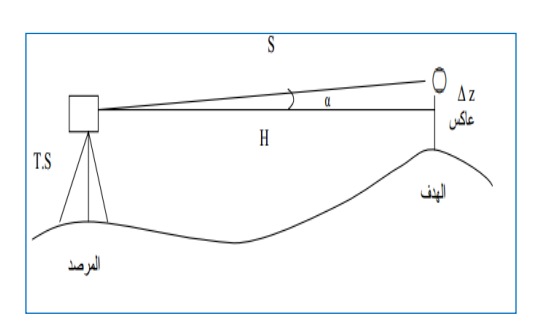

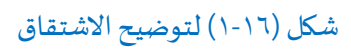

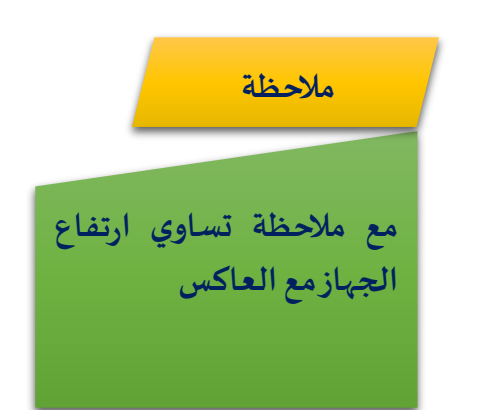

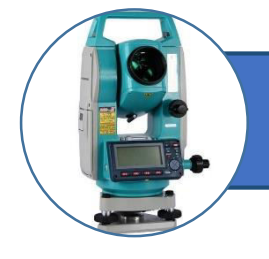

ثم نضغط Funcحتى نصل للشاشة الموجود بها الرقم الذي بعد الكسر وهكذا نستمر بالضغط على مفتاح Func حتى نكتب جميع الأرقام بعد ذلك نضغط على مفتاح الادخال لتسجيل الارتفاع في الذاكرة

- نعود لشاشة القياس Measوننتقل للصفحة الثانية P2بالضغط على  $\checkmark$  $Func$ مفتاح
- √ بعد إدخال ارتفاع العاكس نضع العاكس تحت الهدف المراد قياس ارتفاعه وليكن عمود اضاءة مثلا
	- نوجه الجهاز على العاكس ونضغط [F1 Dist])لقياس المسافة √
- び بعد ذلك نوجه المنظار على أعلى الهدف المطلوب قياس ارتفاعه ثم نضغط على REM) F3 بعد ذلك نضغط على Stop) F4 أفنحصل على قيمة ارتفاع الهدف Htمن الأرض مباشرة.

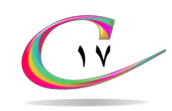

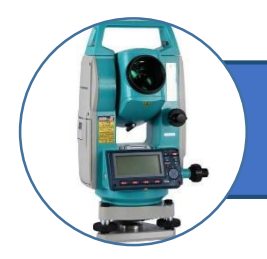

### **MLM ɰنقطتي ɰبي همܣɼ خط ȶقيا**

**تكɰɽ من خالɤ المعادلȓ التاليȓ** 

 $a = \sqrt{c^2 + b^2} - 2cbcos A$ 

### لا طريقة العمل على الجهاز **I**

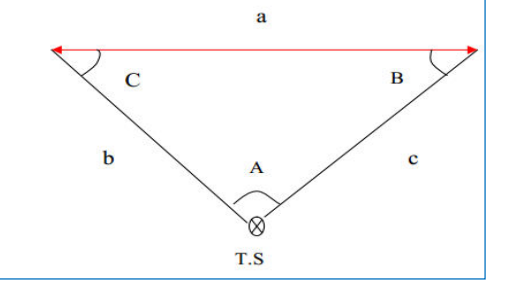

شكل (١٠١٧) لتوضيح الاشتقاق

- F1. $\tau$ من الشاشة الرئيسية نختار MEAS بالضغط على مفتاح با
- $\blacktriangleright$  نذهب الى للصفحة التي بها خيار Dist بالضغط على مفتاح Func
- ✔ نوجه الجهاز على النقطة الأولى المراد القياس منها ثم نضغط على أي مفتاح مقابل خيار (Dist) فليكن F1 فنحصل على شاشة بها بيانات المسافة والزاوية
- び نوجه الجهاز على النقطة الثانية بعد وضع العاكس عليها (المراد قياس الخط الوهمي بين النقطة الأولى ثم نضغط على مفتاح المقابل للكلمة MLM) وفي اغلب الأجهزة يكون مفتاح F2 فنحصل على شاشة بها ثلاث قياسات وهي
	- S: المسافة المائلة بين نقطتين
	- H: المسافة الافقية بين النقطتين
	- v: المسافة العمودية بين النقطتين

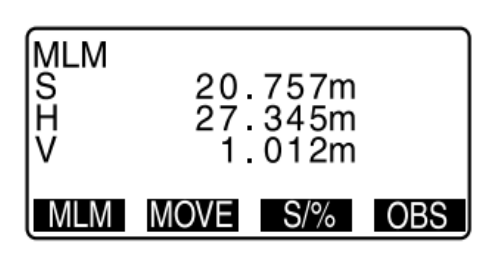

شكل (١٨-١) شاشة الجهاز بعد الضغط على MLM

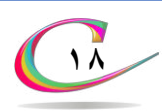

 **حساب معلɽماȔ نقطȓ ال يمكن الɽصɤɽ ǻليها )خلف عائɝ) يتɯ اختياȲ نقطȓ مساعȒȯ يمكن منها ǹȲيȓ النقطȓ التܣ ال يمكن التɽجيɻ**  عليها بالجهاز (لوجود عائق)ووجود النقطة المحتلة بالجهازثم يتم قياس **المسافDistanceȓ من النقطȓ المساعȒȯ ǻلʄ النقطȓ التܣ خلف العائɝ بɽاسطȓ شȳيط أɼ أʅ أداȒ أخɾȳ ɼتحȯيȯ االتجاهDirection**  على شاشة الجهاز باختيار السهم المناسب للاتجاه بذلك تنتج لدينا **ǻحȯاثياȔ النقطȓ التܣ ال يمكن الɽصɤɽ ǻليهاكما في الشكل )կկ) կ-**

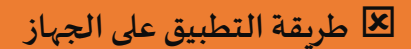

- **F1 ʄعل بالضغط ɣلȰɼ Meas ȳاالم Ȳنختا ȓئيسيȳال ȓالشاش من** من على الصفحة الأولى P1 نختار F1 (Menu) فتظهر قائمة نختار منها  $\checkmark$ OffSetبالوقوف عليها بالمؤشر والضغط على مفتاح الإدخال فتظهر عدة خيارات
	- -կ) կհ( Ȳɼاملجا الشكل في كما ȓالشاش ȳفتظه Off Set **/** dist Ȳنختا
- نضغط علʄ مفتاȦ 3F) Edit ) إلجȳاء تعȯيل في المعلɽماȔ Ȱɼلɣ بإدخال المسافة المقاسة بين النقطة المساعدة والنقطة المراد إيجاد بياناتها في خانة Dist وذلك نحدد الاتجاه بتحريك الأسهم أمام خانة Dire
	- ✔ نوجه الجهاز على العاكس الموجود على النقطة المساعدة ونضغط (OBS) مفتاح  $F1$ للحصول على الأمر

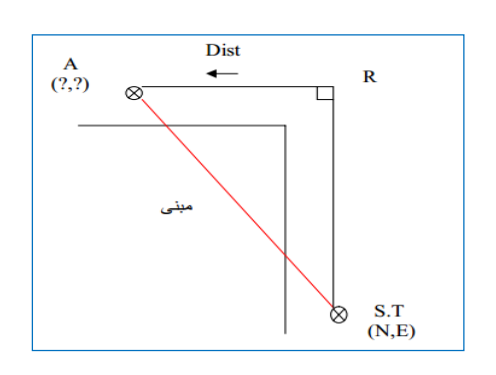

شكل (١٩-١)

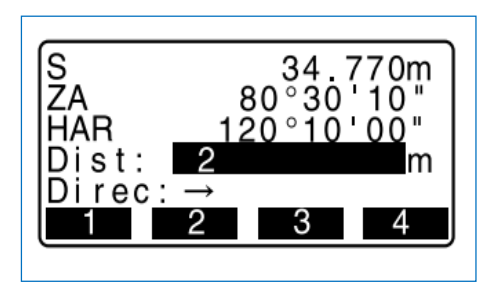

شكل (٢٠-١) الشاشة بعد الضغط على يلȯلتعEdit يلهاɼ Off Set **/** dist البياناȔ

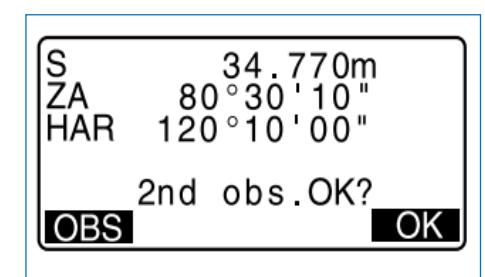

شكل (٢١-١) بوضح الشاشة بعد اختيار الاتجاه ووضع العاكس على النقطة

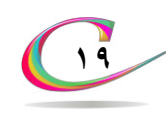

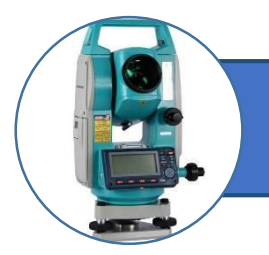

- نقوم بالضغط على مفتاح F4 للحصول على الامر (OK) فنحصل  $\checkmark$ مباشرة على مسافة وزاوية النقطة التي لا يمكن رؤىتها
- ▼ يمكن الحصول على إحداثيات النقطة بالضغط على مفتاح F2 للحصول  $(X, Y, Z)$  على كل من  $(X, Y, Z)$ 
	- الم المنهن المقتلة إن المعنى المعن الأمر (REC) وهذا الامر يعني V

تسجيل المعلومات على بطاقة الذاكرة

نح بعد ذلك نضغط على مفتاح F4 لاختيار الامر YES لتأكيد الحفظ √

والعودة الى الشاشة OffSet

NO وللعودة الى الصفحة السابقة نضغط على مفتاح F3لاختيار الامر NO

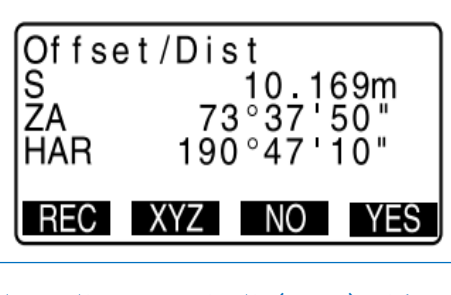

شكل (١-٢٢) الشاشة بعد الضغط  $ok$  على الأمر

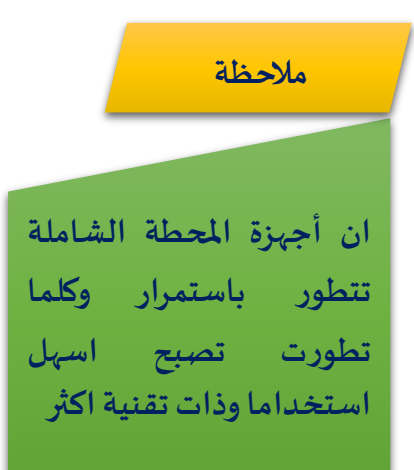

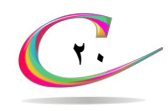

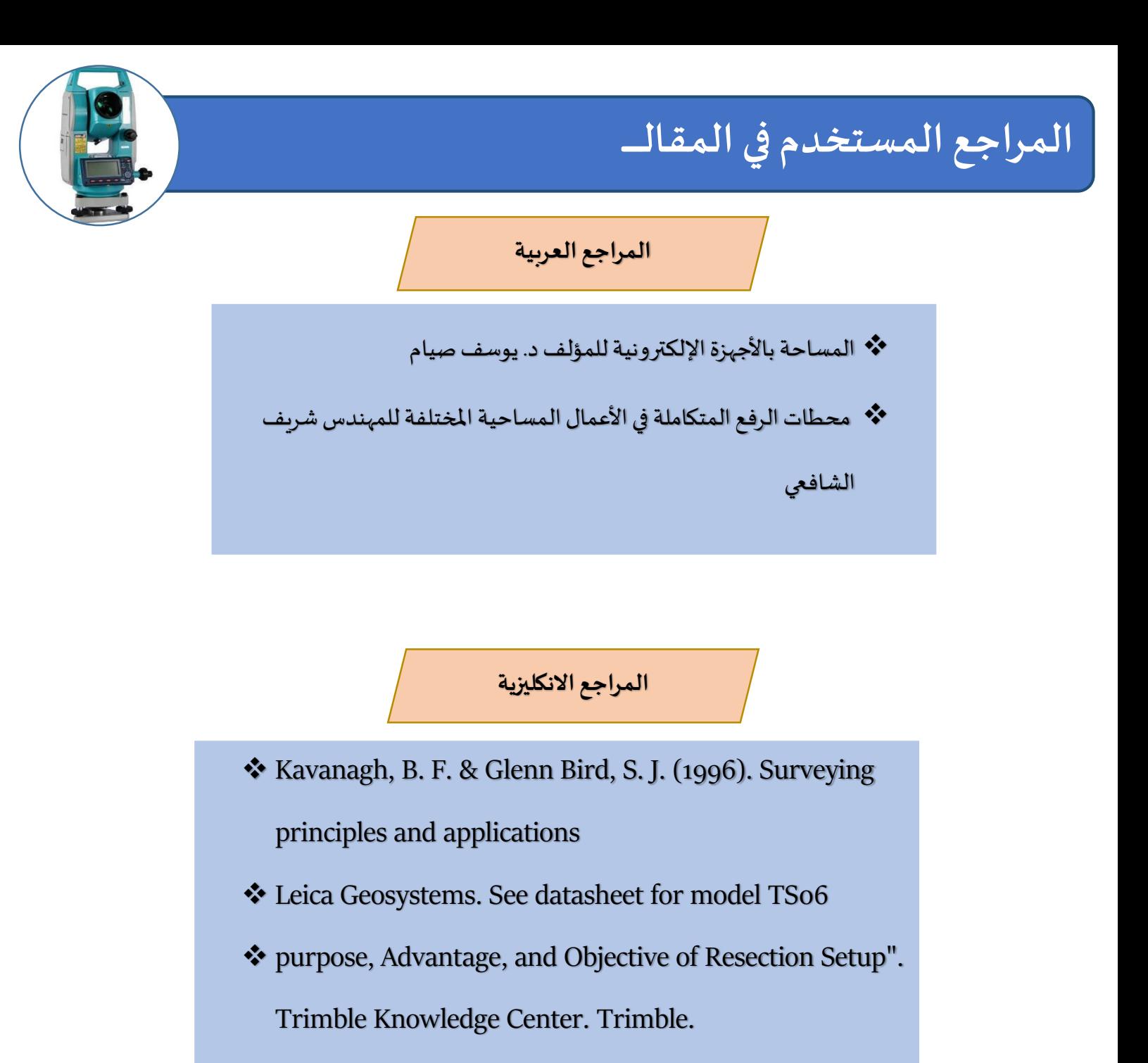

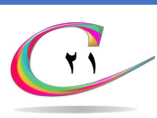

### نهاية المقال الجزء الأول

# **تɯ بحمȯه**

# **انتظɼȳن ا في الجȵ الثاني للمقاɤ تطبيقاȔ المساحȓ ɼاالنɽاع المتقȯمȓ للجهاȴ**

Ahmed Hmex